# $\frac{d\ln\ln}{d\log\log n}$

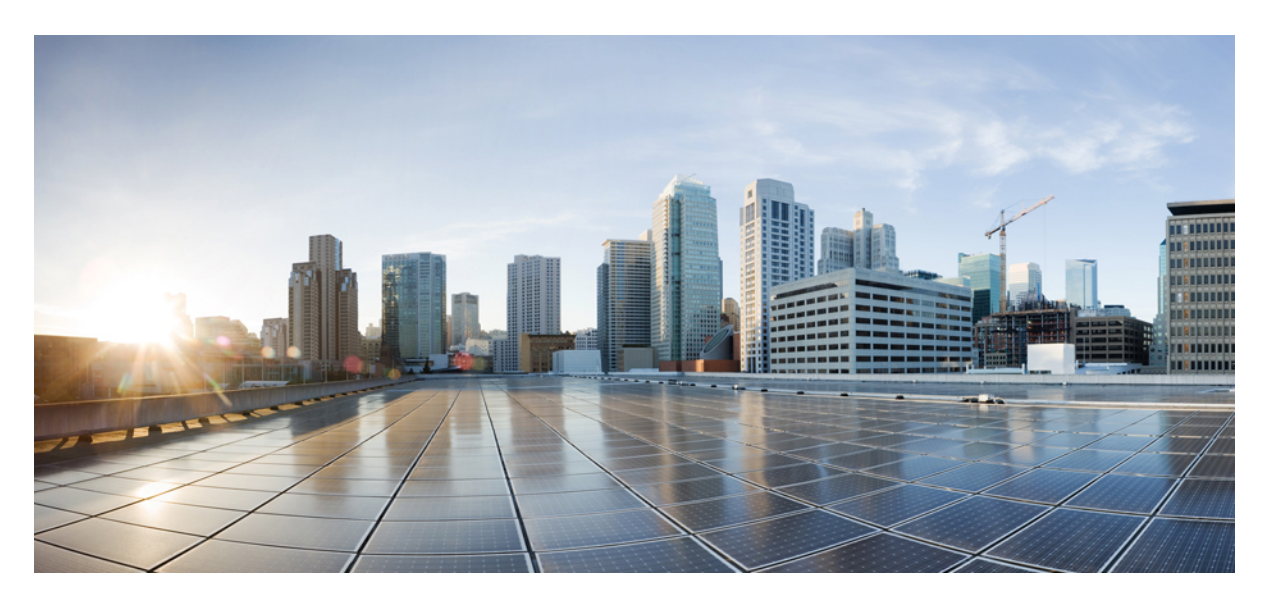

### **Installing OpenShift 4.13 on OpenStack 16.2**

**New and Changed [Information](#page-1-0) 2** OpenShift 4.13 on [OpenStack](#page-1-1) **2** [Network](#page-1-2) Design and the Cisco ACI CNI Plug-in **2** [Prerequisites](#page-3-0) for Installing OpenShift 4.13 **4** Installing OpenShift 4.13 on [OpenStack](#page-4-0) 16.2 **5** Optional [Configurations](#page-10-0) **11**

<span id="page-1-0"></span>**Revised: September 12, 2023**

# **New and Changed Information**

The following table provides an overview of the significant changes up to this current release. The table does not provide an exhaustive list of all changes or of the new features up to this release.

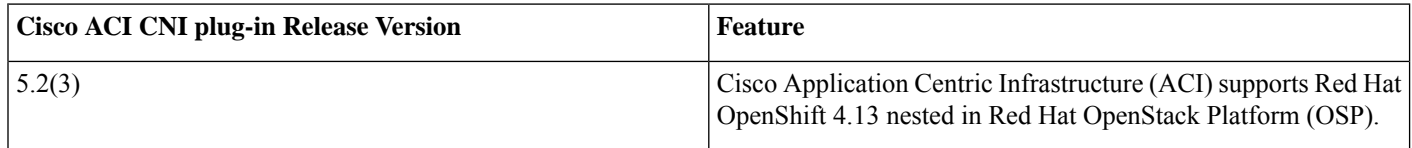

# <span id="page-1-1"></span>**OpenShift 4.13 on OpenStack**

Cisco Application Centric Infrastructure (ACI) supports Red Hat OpenShift 4.13 nested in Red Hat OpenStack Platform (OSP) 16.2. To enable this support, Cisco ACI provides customized Ansible modules to complement the upstream OpenShift installer. This document provides instructions and guidance that follows the recommended OpenShift on OpenStack User-Provisioned Infrastructure (UPI) installation process as outlined in the following documents:

- *Installing a cluster on OpenStack with customizations* for OpenShift 4.13 on the Red Hat OpenShift website
- *Installing OpenShift on OpenStack User-Provisioned Infrastructure* on GitHub

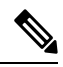

<span id="page-1-2"></span>If you have an existing OpenShift 4.12 cluster installed with Cisco ACI CNI, you can upgrade to OCP 4.13 by first upgrading the ACI CNI (refer to the Upgrading the Cisco ACI CNIPlug-in guide), and then following Red Hat documentation to upgrade from OpenShift 4.12 to 4.13. **Note**

# **Network Design and the Cisco ACI CNI Plug-in**

Thissection providesinformation about the network design that takes advantage of the Cisco ACI Container Network Interface (CNI) plug-in.

The design separates OpenShift node traffic from the pod traffic on different Neutron networks. The separation resultsin the bootstrap, control, and compute virtual machines (VMs) having two network interfaces, as shown in the following illustration:

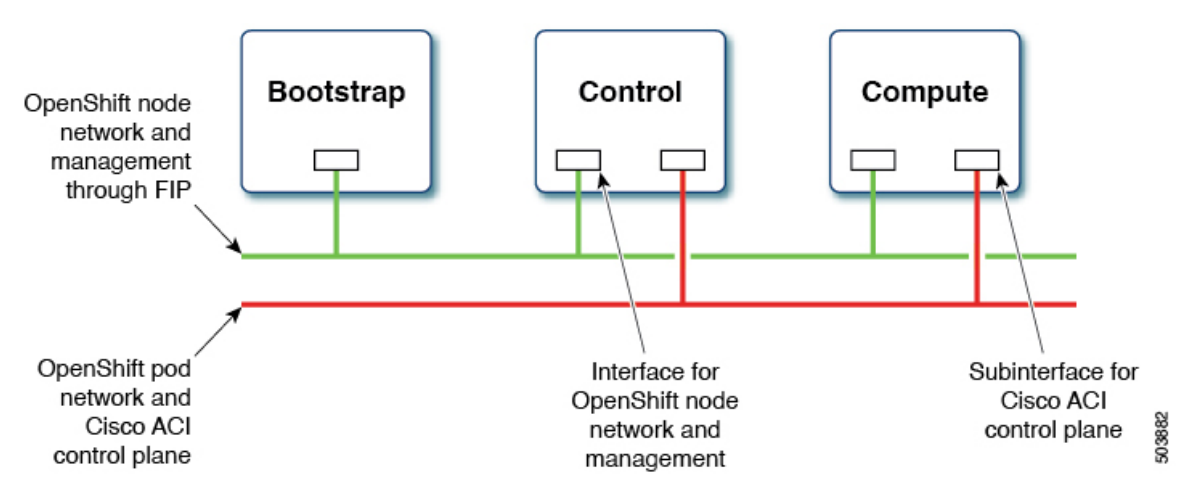

One interface is for the node network and the second is for the pod network. The second interface also carries Cisco ACI control plane traffic. A VLAN tagged subinterface is configured on the second interface to carry the pod traffic and the Cisco ACI control plane traffic.

This network design requires some changes to the Red Hat OpenShift Installer UPI Ansible modules. These changes are implemented in the Cisco-provided OpenShift Installer UPI Ansible modules, which are packaged in the OpenShift installer tar file (openshift installer-6.0.3. $\leq$ ) src.tar.gz) that is made available along with the other Cisco ACI CNI 5.2(3) release artifacts. More specifically, the changes are to:

- Create a second Neutron network in a separate playbook.
- Modify the existing playbooks that launch the control, and compute virtual machines (VMs) to:
	- Create a second port on the second Neutron network and add it as a second interface to the VM configuration.
	- Add an extra attribute "nat destination" to the Neutron floating IP address.
- Update the playbook that creates the first Neutron network to:
- **1.** Create the Neutron address-scope to map to a predefined Cisco ACI virtual routing and forwarding (VRF) context.
- **2.** Create a Neutron subnet-pool for the address-scope in the previous step.
- **3.** Change the subnet creation to pick a subnet from the subnet-pool in the previous step.
- **4.** Set the maximum transmission unit (MTU) for the neutron Network (which is picked up from the configuration file described later).
- In addition to creating a second network interface (and subinterfaces on that interface), the stock ignition files created by the "openshift-install create ignition-configs" step need to be updated. This is being done by additional playbooks, which are also provided.

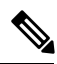

The configuration required to drive some of the customization in this section done through new parameters in the inventory file. **Note**

# <span id="page-3-0"></span>**Prerequisites for Installing OpenShift 4.13**

To successfully install OpenShift Container Platform (OCP) 4.13 on OpenStack 16.2, you must meet the following requirements:

#### **Cisco ACI**

- **1.** Configure a Cisco ACI Layer 3 outside connection (L3Out) in an independent Cisco ACI VRF and "common" Cisco ACI tenant so that endpoints can do the following:
	- Reach outside to fetch packages and images.
	- Reach the Cisco Application Policy Infrastructure Controller (APIC).
- **2.** Configure a separate L3Out in an independent VRF that is used by the OpenShift cluster (configured in the acc-provision input file) so that the endpoints can do the following:
	- Reach API endpoints outside the OpenShift cluster.
	- Reach the OpenStack API server.

The OpenShift pod network uses this L3Out.

- **3.** Identify the Cisco ACI infra VLAN.
- **4.** Identify another unused VLAN that you can use for OpenShift cluster service traffic.

The service is configured in the service vlan field in the acc\_provision input file for the OpenShift cluster.

#### **OpenStack**

- **1.** Install Red Hat OpenStack Platform (OSP) 16.2 with Cisco ACI Neutron plug-in (release 5.2(3)) in nested mode by setting the following parameters in the Cisco ACI .yaml Modular Layer 2 (ML2) configuration file:
	- ACIOpflexInterfaceType: ovs
	- ACIOpflexInterfaceMTU: 8000

To update an existing installation (and if the above two parameters are not configured), see *Cisco ACI Installation Guide for Red Hat OpenStack Using the OpenStack Platform 16.2 Director* on Cisco.com.

**2.** Create an OpenStack project and the required quotas to host the OpenShift cluster and perform the other required configuration.

Follow the procedure *Installing a cluster on OpenStack on your own infrastructure* for OpenStack 4.13 on the Red Hat OpenStack website.

- **3.** Create an OpenStack Neutron external network, using the relevant Cisco ACI extensions and mapping to the OpenStack L3Out to include the following:
	- A subnet configured for Secure Network Address Translation (SNAT).
	- A subnet that is configured for floating IP addresses.

Refer to the chapter "OpenStack External Network" in *Cisco ACI Installation Guide for Red Hat OpenStack Using the OpenStack Platform 16.2 Director* on Cisco.com.

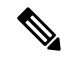

**Note** All OpenStack projects can share the OpenStack L3Out and Neutron external network.

- **4.** If direct access to the OpenShift node network is required (i.e by not using the Neutron Floating IPs) from endpoints that are not managed by the Cisco ACI fabric, identify every IP subnet from where this direct access is anticipated. These IP subnets will later be used to create Neutron subnet pools during the installation process.
- **5.** Follow the instructions in the section "Red Hat Enterprise Linux CoreOS (RHCOS)" of *Installing OpenShift on OpenStack User-Provisioned Infrastructure* to obtain the RHCOS and create an OpenStack image:

```
$ openstack image create --container-format=bare --disk-format=qcow2 --file
rhcos-4.13.3-x86_64-openstack.x86_64.qcow2.gz rhcos-4.13
```
#### **OpenShift**

Identify the SNAT IP address that will be used by the Cisco ACI Container Network Interface (CNI) for source NATing the traffic from all the pods during installation. You will use the SNAT IP addresses in the cluster snat policy ip configuration in the aci cni section of the inventory. yaml file.

#### **Installer Host**

You need access to a Linux host to run installation scripts with access to node network and OpenStack Director API. It should have the following installed:

- Install Ansible 2.8 or later.
	- Refer to *Installing Ansible* on the Ansible website.
- Python 3
- jq JSON linting
- yq YAML linting: **sudo pip install yq**
- python-openstackclient 5.4 or later: **sudo pip install python-openstackclient==5.4.0**
- openstacksdk 0.56 and later : **sudo pip install openstacksdk==0.56.0**
- python-swiftclient 3.9.0: **sudo pip install python-swiftclient==3.9.0**
- Kubernetes module for Ansible: **sudo pip install --upgrade --user openshift**

This document uses the name openupi for the OpenShift cluster and the directory structure: ~/openupi/openshift-env/upi.

```
$ cd ~ \sim/$ mkdir -p openupi/openshift-env/upi
$ cd openupi/
$ tar xfz <path>/openshift_installer-6.0.3.<z>.src.tar.gz
$ cp openshift_installer/upi/openstack/* openshift-env/upi/
```
### **Installing OpenShift 4.13 on OpenStack 16.2**

You initiate installation from the installer host that you prepared earlier.

#### **Before you begin**

Complete the tasks in the [Prerequisites](#page-3-0) for Installing OpenShift 4.13 section .

#### **Procedure**

**Step 1** Download and untar the  $\circ$  client and  $\circ$  penshift-install binary file:

```
$ cd ~/openupi/openshift-env/
$ wget
https://mirror.openshift.com/pub/openshift-v4/clients/ocp/latest-4.13/openshift-client-linux.tar.gz
$ tar xfz openshift-client-linux.tar.gz
$ mv oc /usr/local/bin/
$ wget
https://mirror.openshift.com/pub/openshift-v4/clients/ocp/latest-4.13/openshift-install-linux.tar.gz
$ tar xfz openshift-install-linux.tar.gz
```
- The links in the preceding text refer to the OpenShift 4.13.5 release, which Cisco has validated. However, subsequent minor releases are also expected to work. **Note**
- **Step 2** Install the acc-provision package present in the Cisco ACI Container Network Interface (CNI) 5.2(3) release artifacts.
	- Due to Python 3 dependencies that are currently available only on RHEL8, acc-provision tool is supported to only run on RHEL8 operating system. **Note**
- **Step 3** Run the acc-provision tool to configure the Cisco APIC for the OpenShift cluster, which will also generate the manifests for installing the Cisco ACI CNI plug-in.

#### **Example:**

```
$ cd ~/openupi
$ acc-provision -a -c acc-provision-input.yaml -u <user> -p <password> -o aci deployment.yaml -f
openshift-4.13-openstack
```
This step generates the aci\_deployment.yaml file and also a tar file containing the Cisco ACI CNI manifests with the name aci deployment.yaml.tar.gz. Note the location of the aci deployment.yaml.tar.gz file; you will need to specify it later in the install-config.yaml file.

The following is an example of an acc-provision input file: (Note that the acc-provision flavor used here is openshift-4.13-openstack.)

```
#
# Configuration for ACI Fabric
#
aci_config:<br>system id: <cluster-name>
                                    # Every opflex cluster on the same fabric must have a
distinct ID
 tenant:
   name: < openstack-tenant-name>
 apic hosts: \qquad # List of APIC hosts to connect to for APIC API access
   - <apic-ip>
 apic_login:
   username: <username>
   password: <password>
 vmm domain: \qquad # Kubernetes VMM domain configuration
   encap type: vxlan \# Encap mode: vxlan or vlan
   mcast_range: # Every vxlan VMM on the same fabric must use a distinct
range
       start: 225.125.1.1
      end: 225.125.255.255
```

```
# The following resources must already exist on the APIC,
  # this is a reference to use them
  aep: sauto-fab3-aep # The attachment profile for ports/VPCs connected to this cluster
 vrf: \qquad \qquad \qquad \qquad \qquad \qquad VRF used to create all subnets used by this Kubernetes cluster
   name: 13out_2_vrf # This should exist, the provisioning tool does not create it
   tenant: common # This can be tenant for this cluster (system-id) or common
 l3out: # L3out to use for this kubernetes cluster (in the VRF above)
   name: l3out-2 \# This is used to provision external service IPs/LB
   external networks:
       - l3out 2 net # This should also exist, the provisioning tool does not create it
#
# Networks used by Kubernetes
#
net_config:
 node_subnet: 10.11.0.1/27 # Subnet to use for nodes
 pod subnet: 10.128.0.1/16 # Subnet to use for Kubernetes Pods
  extern dynamic: 150.3.1.1/24 # Subnet to use for dynamically allocated ext svcs
 extern static: 150.4.1.1/21 # Optional: Subnet for statically allocated external services
 node svc subnet: 10.5.168.1/21 # Subnet to use for service graph
 service vlan: 1022 # The VLAN used for external LoadBalancer services
 infra_vlan: 4093
  interface_mtu: 1400
```
Ensure that the *system\_id* you use in the above acc-provision input file conforms to the Cisco ACI Object [Naming](https://www.cisco.com/c/en/us/td/docs/switches/datacenter/aci/apic/sw/kb/b-Cisco-ACI-Naming-and-Numbering.html) and [Numbering:](https://www.cisco.com/c/en/us/td/docs/switches/datacenter/aci/apic/sw/kb/b-Cisco-ACI-Naming-and-Numbering.html) Best Practices. This will also be the case for the *tenant name* you choose at the time of the OpenStack project creation (and which you will provide in the input file above).

**Step 4** The **install**, **create**, **wait-for** OpenShift installer commands are run from the openshift-env directory.

Ensure that the clouds.yaml file is either present in the current working directory or in ~/.config/openstack/clouds.yaml with the environment OS\_CLOUD set to the correct cloud name.

See *Configuration* for python-openstackclient3.12.3.dev2 on the OpenStack website.

**Step 5** Untar the aci deployment.yaml.tar.gz file which the acc-provision tool generated earlier.

```
$ cd ~/openupi
$ tar xfz aci deployment.yaml.tar.gz
```
**Step 6** Create the install-config.yaml as described in the "Install Config" section of *Installing OpenShift on OpenStack User-Provisioned Infrastructure* for release 4.13 on GitHub.

```
$ cd ~/openupi/openshift-env
$ ./openshift-install create install-config --dir=upi --log-level=debug
```
The following is an example of an install-config.yaml file that sets Cisco ACI Container Network Interface (CNI) as the networkType:

```
apiVersion: v1
baseDomain: noiro.local
compute:
- architecture: amd64
 hyperthreading: Enabled
 name: worker
 platform: {}
 replicas: 0
controlPlane:
 architecture: amd64
 hyperthreading: Enabled
  name: master
 platform: {}
 replicas: 3
metadata:
 creationTimestamp: null
```

```
name: openupi
networking:
 clusterNetwork:
 - cidr: 15.128.0.0/14
   hostPrefix: 23
 machineNetwork:
  - cidr: 15.11.0.0/27
 networkType: CiscoACI
 serviceNetwork:
 -172.30.0.0/16platform:
 openstack:
   cloud: openstack
   computeFlavor: aci_rhel_huge
   externalDNS: ["<ip>"]
   externalNetwork: sauto l3out-2
lbFloatingIP: 60.60.60.199
   octaviaSupport: "0"
   region: ""
   trunkSupport: "1"
   clusterOSImage: rhcos-4.13
publish: External
proxy:
 httpsProxy: <proxy-ip>
 httpProxy: <proxy-ip>
 noProxy: "localhost,127.0.0.1,<add-more-as-relevant>,172.30.0.1,172.30.0.10,oauth-
      openshift.apps.openupi.noiro.local,console-openshift-
      console.apps.openupi.noiro.local,downloads-openshift-
      console.apps.openupi.noiro.local,downloads-openshift-
      console.apps.openupi.noiro.local,alertmanager-main-openshift-
     monitoring.apps.openupi.noiro.local"
pullSecret:
sshKey:
```
**Step 7** Edit the file generated in the previous step to match your environment.

As noted in the example, the edits must include changing the networkType as described in the "Fix the Node Subnet" and "Empty Compute Pools" sections of *Installing OpenShift on OpenStack User-Provisioned Infrastructure* for Release 4.13 on GitHub.

**Step 8** Edit the inventory.yaml file to match the relevant fields in the install-config.yaml and acc-provision-input.yaml files, as shown in the following example:

```
a11hosts:
    localhost:
      aci_cni:
        acc provision tar: <path>/aci deployment.yaml.tar.gz
        kubeconfig: <path>/kubeconfig
      ansible_connection: local
      ansible python interpreter: "{{ansible playbook python}}"
      # User-provided values
      os_subnet_range: '15.11.0.0/27'
      os_flavor_master: 'aci_rhel_huge'
      os flavor worker: 'aci rhel huge'
      os_image_rhcos: 'rhcos-4.13.'
      os_external_network: 'l3out-2'
      # OpenShift API floating IP address
      os_api_fip: '60.60.60.6'
      # OpenShift Ingress floating IP address
      os_ingress_fip: '60.60.60.8'
      # Service subnet cidr
```

```
svc_subnet_range: '172.30.0.0/16'
os_svc_network_range: '172.30.0.0/15'
# Subnet pool prefixes
cluster_network_cidrs: '15.128.0.0/14'
# Subnet pool prefix length
host prefix: B
# Name of the SDN.
os_networking_type: 'CiscoACI'
# Number of provisioned Control Plane nodes
# 3 is the minimum number for a fully-functional cluster.
os_cp_nodes_number: 3
# Number of provisioned Compute nodes.
# 3 is the minimum number for a fully-functional cluster.
os compute nodes number: 0
os_apiVIP: '{{ os_subnet_range | next_nth_usable(5) }}'
os_ingressVIP: '{{ os_subnet_range | next_nth_usable(7)
}}'
```
**Note**

- The inventory. yaml file is updated after you run the update ign. py script later in this procedure. We recommend that you make a copy of the inventory. yaml file at this stage so you can reuse it to install the same cluster again.
	- The Cisco ACI CNI-specific configuration is added to the aci\_cni section of the inventory.yaml file. The example in this step captures the required fields; however, more optional configurations are available. For a list of the options see the *Optional Configurations* section in this guide.

Note that after you run update  $\pm$ ign.py as described in Step 11, some default and derived values are added to the inventory file. For example, to see the configuration with all optional and derived values that are populated, see openshift installer/upi/openstack/inventory.yaml on GitHub.

#### **Step 9** Generate the OpenShift manifests and copy the Cisco ACI CNI manifests:

#### Remove the control-plane Machines, as described in the "Machines and MachineSets" section of *Installing OpenShift on OpenStack User-Provisioned Infrastructure* for Release 4.13 on GitHub. **Note**

```
$ cd ~/openupi/openshift-env
$ ./openshift-install create manifests --log-level debug --dir=upi
# Copy the ACI CNI manifests obtained earlier in Step 5
$ cp ../cluster-network-* upi/manifests/
$ rm -f upi/openshift/99_openshift-cluster-api_master-machines-*.yaml
```
**Step 10** Disable the creation of the OpenStack Octavia load balancer for Cisco ACI network type.

```
$ cd ~/openupi/openshift-env/upi
$ ansible-playbook -i inventory.yaml disable_octavia.yaml
```
#### **Step 11** Make control-plane nodes unschedulable.

Follow the instructions in the "Make control-plane nodes unschedulable" section of *Installing OpenShift on OpenStack User-Provisioned Infrastructure* for Release 4.13 on GitHub.

#### **Step 12** Update the ignition files:

```
$ cd ~/openupi/openshift-env
$ ./openshift-install create ignition-configs --log-level debug --dir=upi
$ cd upi
$ export INFRA_ID=$(jq -r .infraID metadata.json)
# Run the update ign.py from the Cisco OpenShift installer package
$ sudo -E python update ign.py # This assumes that the inventory file is already configured
$ source ~/openupi/overcloudrc
```
\$ swift upload bootstrap bootstrap.ign (To be executed in undercloud after copying the ignition file or host having connectivity to openstack controller with overcloudrc) \$ swift post bootstrap --read-acl ".r:\*,.rlistings"

(To be executed in undercloud after copying the ignition file host having connectivity to openstack controller with overcloudrc)

The commands in this step create the ignition files and update them according to Cisco ACI CNI and upload the bootstrap.ign file to swift storage. It also generates the bootstrap-ignition-shim as described in the "Bootstrap Ignition Shim" section of *Installing OpenShift on OpenStack User-Provisioned Infrastructure* for Release 4.13 on GitHub.

- **Step 13** Complete the following tasks by running Ansible playbooks obtained from the Cisco OpenShift installer package:
	- a) Create security groups and networks:

```
ansible-playbook -i inventory.yaml security-groups.yaml
ansible-playbook -i inventory.yaml network.yaml
ansible-playbook -i inventory.yaml 021 network.yaml
```
b) For direct access to the OpenShift node network from endpoints that are not managed by the Cisco ACI fabric, create a Neutron subnet pool for every IP subnet from where this direct access is anticipated, as shown in the following example:

```
$ neutron subnetpool-create --pool-prefix <direct_access_src_subnet> --address-scope
node network address scope <subnetpool name>
```
In the preceding example, node network address scope is the name of the Neutron address-scope that is created by the network.yaml file.

c) Install the control plane:

```
ansible-playbook -i inventory.yaml bootstrap.yaml
ansible-playbook -i inventory.yaml control-plane.yaml
```
d) Check that the bootstrap/control plane installation is complete:

./openshift-install wait-for bootstrap-complete --dir=upi --log-level=debug

e) After the control plane is installed, remove the bootstrap node:

ansible-playbook -i inventory.yaml down-bootstrap.yaml

f) (Optional) After the control plane is up, configure cluster Source IP Network Address Translation (SNAT) policy:

ansible-playbook -i inventory.yaml cluster snat policy.yaml

g) Launch the compute nodes by scaling the worker machinesets as described below:

```
$ oc get machineset -A
NAMESPACE NAME DESIRED CURRENT READY AVAILABLE AGE
openshift-machine-api openupi-vkkn6-worker 0 0 5h10m
$ oc scale machineset -n openshift-machine-api openupi-vkkn6-worker --replicas=1
```
- When the control-plane.yaml playbook is running, it automatically updates the machineset configuration to support multiple network interfaces which enables scaling the replicas as shown above, when non-zero **os\_compute\_nodes\_number** is mentioned in the inventory file. **Note**
- **Step 14** If you created the compute nodes through Ansible playbooks, approve the pending Certificate Signing Requests.

```
oc get csr -ojson | jq -r '.items[] | select(.status == {} ) | .metadata.name' | xargs oc adm
certificate approve
```
**Step 15** Update the default IngressController publish strategy to use the LoadBalancerService:

ansible-playbook -i inventory.yaml post-install.yaml

**Step 16** Check the status of the installation:

./openshift-install wait-for install-complete --dir=upi --log-level=debug

#### **Step 17** Destroy the cluster:

```
ansible-playbook -i inventory.yaml down-compute-nodes.yaml
ansible-playbook -i inventory.yaml down-control-plane.yaml
ansible-playbook -i inventory.yaml down-network.yaml
ansible-playbook -i inventory.yaml down-security-groups.yaml
```
After your run the playbooks in this step, the Cisco ACI BridgeDomain corresponding to the node network will also be deleted. To reinstall the cluster, run  $\alpha_{\text{cc-provision}}$  again with the  $-\alpha$  as described earlier in this document.

### <span id="page-10-0"></span>**Optional Configurations**

This section provides instructions for making several optional configurations.

### **Enabling Multus CNI Plug-in in OpenShift 4.x Cluster with ACI CNI**

You can enable Multus in a new cluster or in an already-installed cluster.

#### **Enabling Multus in a new cluster installation**

When running acc-provision, set the *disable-multus* argument to *False*.

```
$ acc-provision -a -c acc_provision_input.yaml -f openshift-4.13-openstack -u <username> -p <password> -o
aci_deployment.yaml --disable-multus false
```
The procedure below, is for enabling Multus in an already-installed cluster.

#### **Procedure**

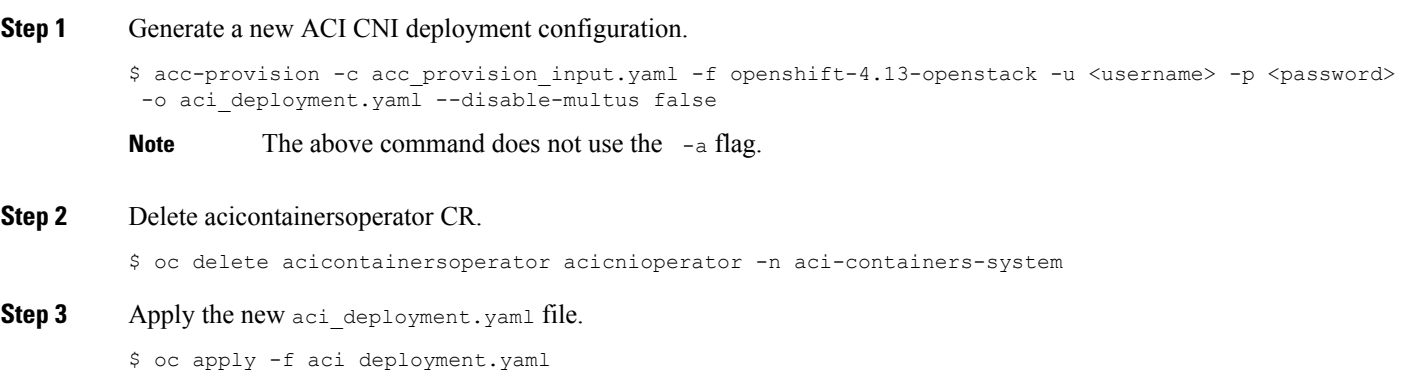

**Step 4** Remove "disableMultiNetwork: true" from current OpenShift Network Object by editing cluster-network-03-config.yaml.

```
$ oc edit -f cluster-network-03-config.yaml
```
### **Optional Inventory Configurations**

In the section *Installing OpenShift* 4.13 *on OpenStack*, Step 8 we noted the required fields for Cisco ACI Container Network Interface (CNI) configuration in the aci\_cni section of the inventory.yaml file.. This section provides optional configurations and the default values.

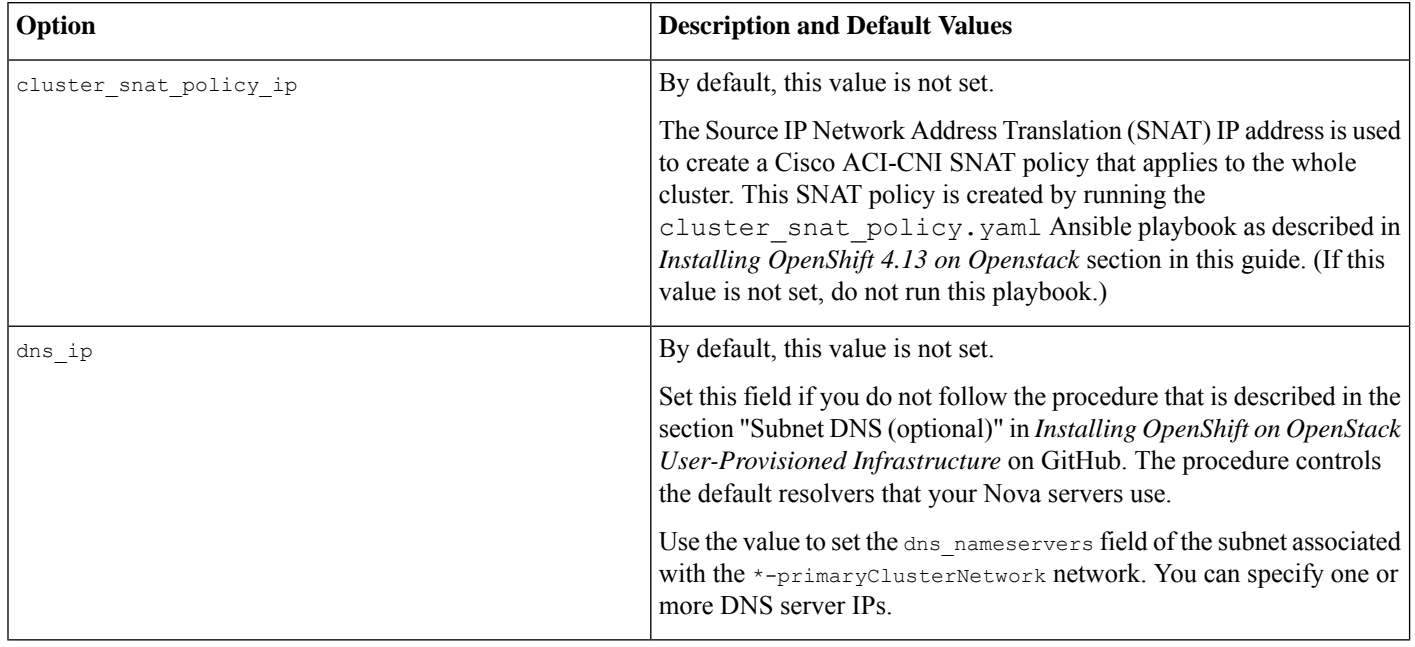

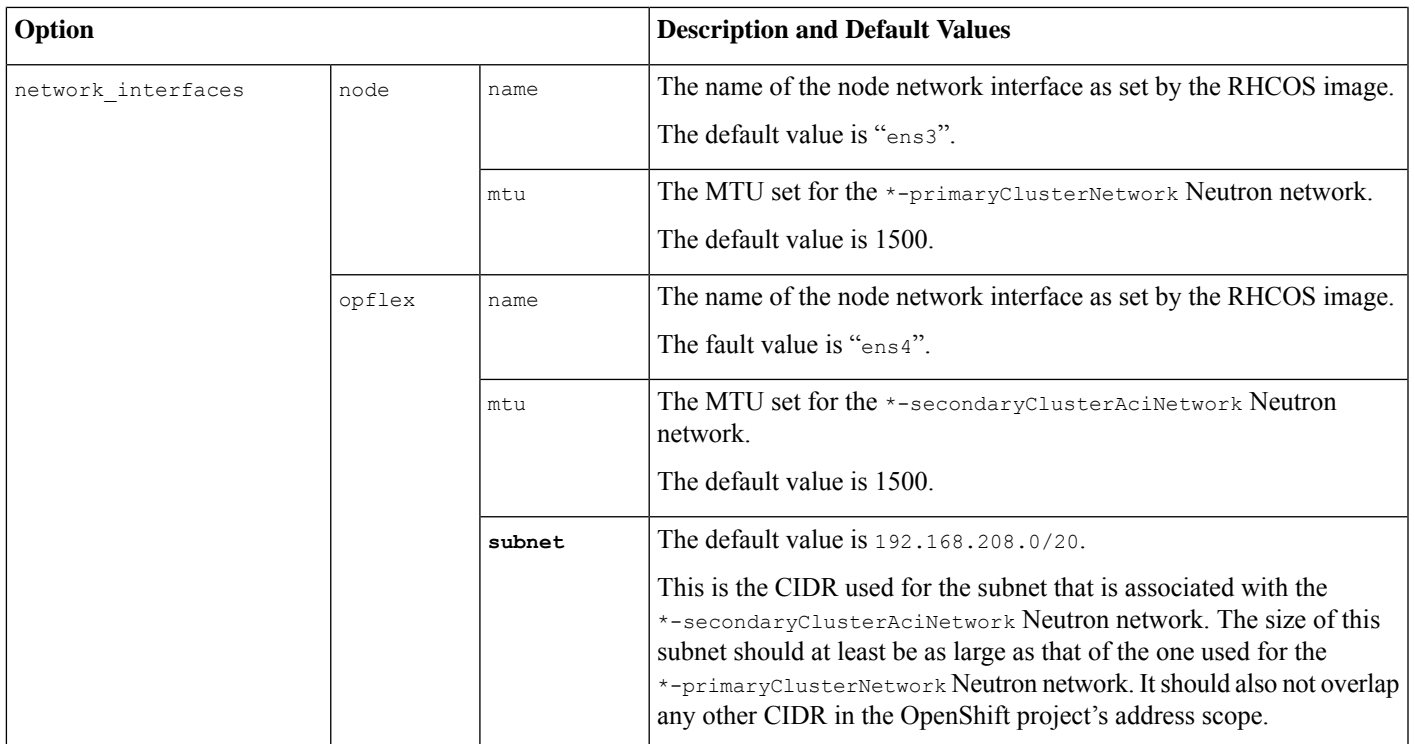

© 2023 Cisco Systems, Inc. All rights reserved.

### aludu cisco.

Cisco Systems, Inc. San Jose, CA 95134-1706 USA

**Americas Headquarters Asia Pacific Headquarters Europe Headquarters** CiscoSystems(USA)Pte.Ltd. Singapore

CiscoSystemsInternationalBV Amsterdam,TheNetherlands

Cisco has more than 200 offices worldwide. Addresses, phone numbers, and fax numbers are listed on the Cisco Website at www.cisco.com/go/offices.